## ACCCESO AL CORREO ELECTRÓNICO CORPORATIVO

- 1. Abre tu navegador preferido (Firefox, Safari, Chrome...)
- 2. Ten preparada tu identidad digital (usuario y contraseña). Esta tiene la forma [nombre@alu.edu.gva.es.](mailto:nombre@alu.edu.gva.es) Tus padres pueden consultarla en webfamilia [\(https://familia.edu.gva.es/wf-front/myitaca/login\\_wf?idioma=C\)](https://familia.edu.gva.es/wf-front/myitaca/login_wf?idioma=C). Si tus padres no pudieran acceder a webfamilia, debes preguntársela a tu tutor/a. En la parte izquierda de la pantalla inicial de webfamilia encontrarás tu usuario y contraseña inicial. Con esos datos ya puedes acceder. Si quieres cambiar la contraseña, debes hacerlo desde webfamilia, con el enlace correspondiente, o desde la páginad de login. No podrás cambiar la contraseña desde el perfil de outlock. Necesitarás la clave de recuperación.

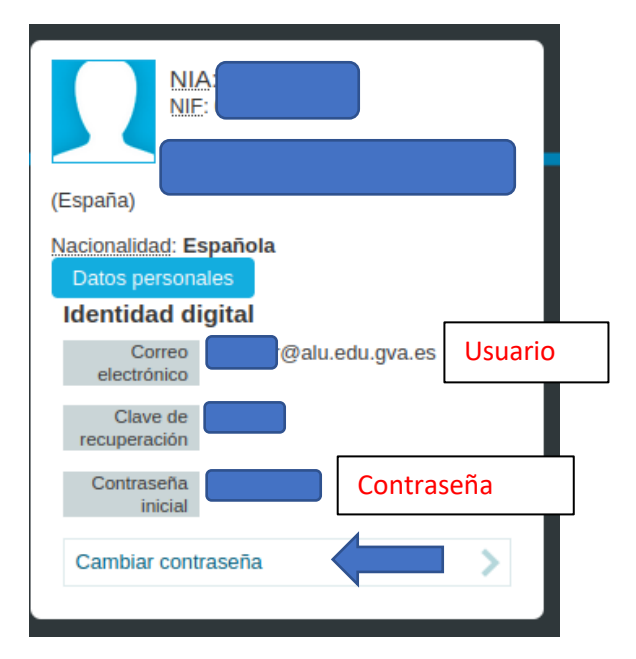

- 3. Ingresa a Outlock, o haz clic en el siguiente enlace:<https://outlook.live.com/owa/>
- 4. Haz clic en "Iniciar Sesión".
- 5. Introduce el usuario de tu identidad digital y haz clic en "Siguiente".

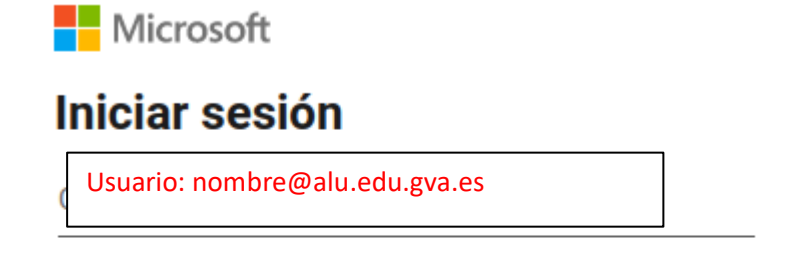

¿No tiene una cuenta? Cree una.

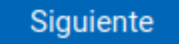

6. Accederás a una página de la Conselleria d'Educació, donde introducirás -y podrás cambiartu contraseña (recuerda que Microsfot no dispone de tus datos; la gestión y el control de los mismos corresponde a Conselleria):

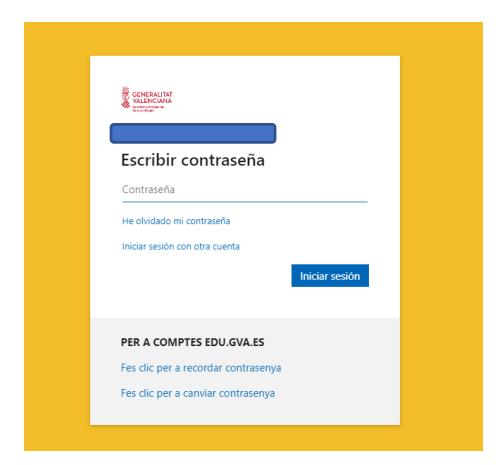